# Class Charts Getting Started Guide – Parents

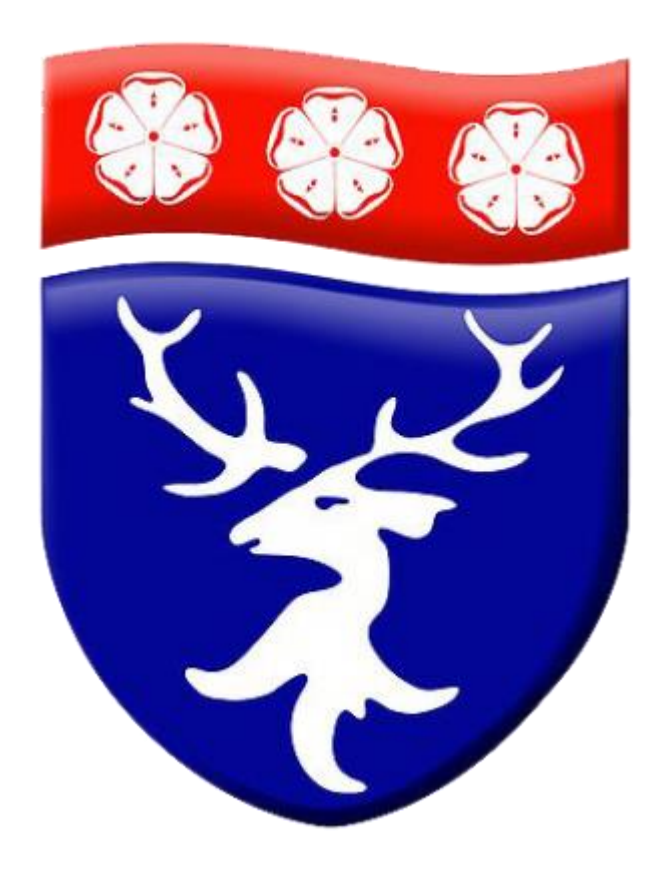

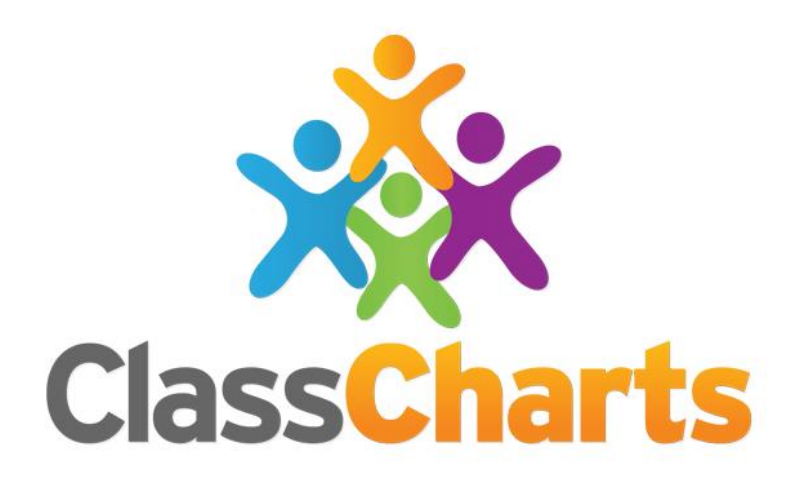

# Parent Guide to Class Charts

## Table of Contents

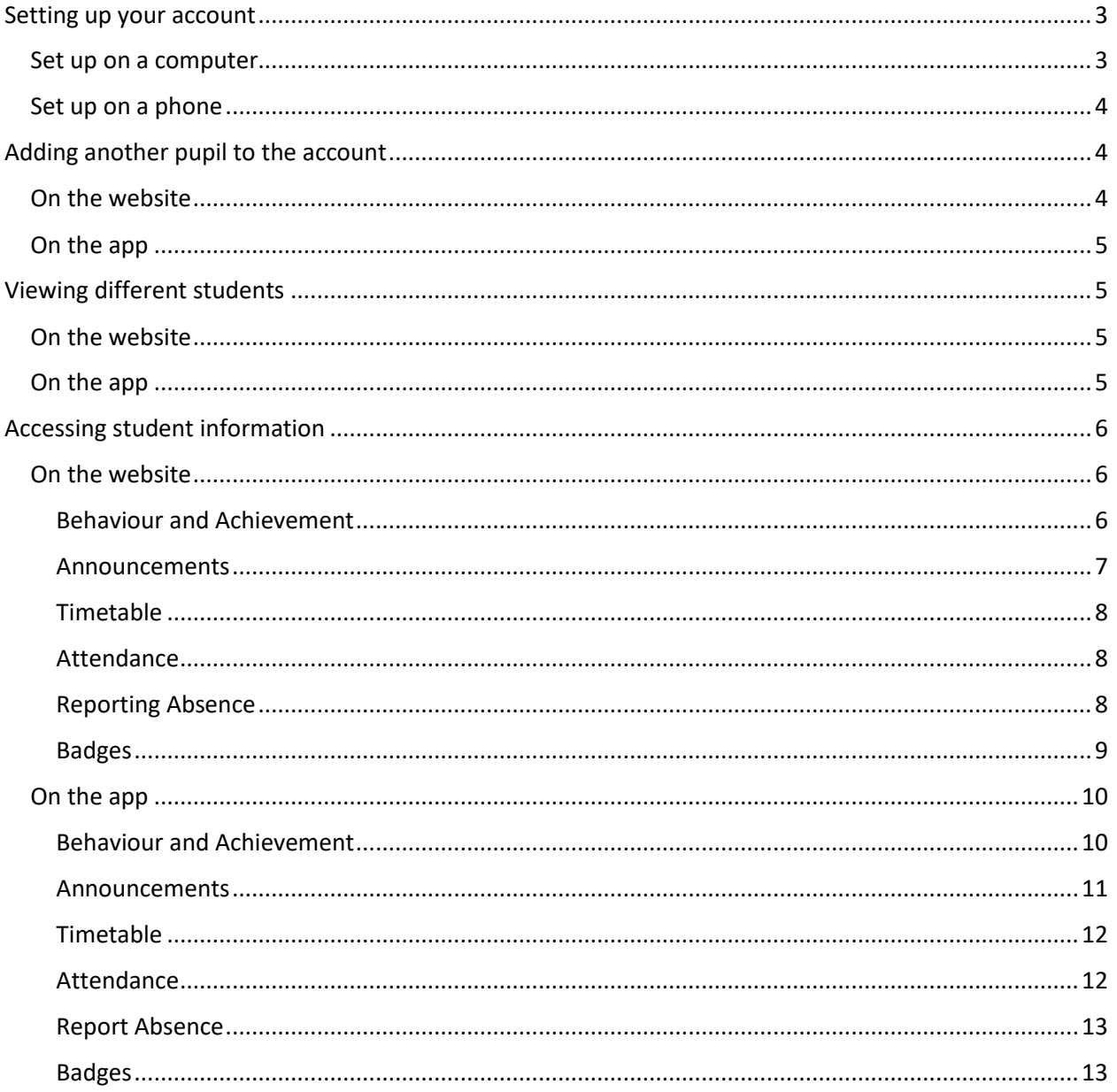

### <span id="page-2-0"></span>Setting up your account

#### <span id="page-2-1"></span>Set up on a computer

- Go to:<https://www.classcharts.com/parent/login>
- In the login details select the button which says, I do not have an account yet.
- Then fill in your details to set up the account.
- You will need your access code to complete this process.

\*You will only need to do this once so if you have more than one child at the school, please use one code to set up and then you will need the other codes to add other children to the account later.

<span id="page-2-2"></span>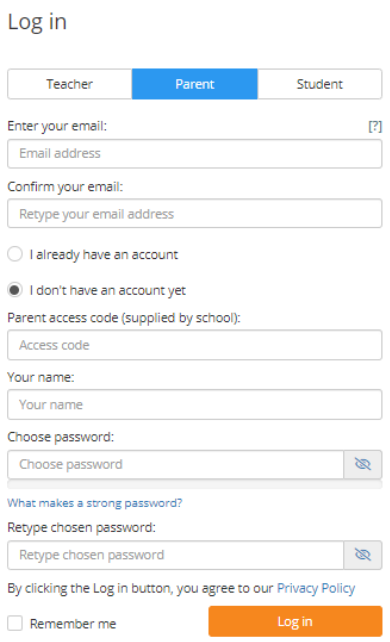

#### Set up on a phone

Download the Class Charts parents app from your app provider, the app has this icon:

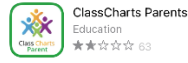

- Then fill in your details to set up the account.
- You will need your access code to complete this process.

\*You will only need to do this once, so if you have more than one child at the school please use one code to set up and then you will need the other codes to add other children to the account later.

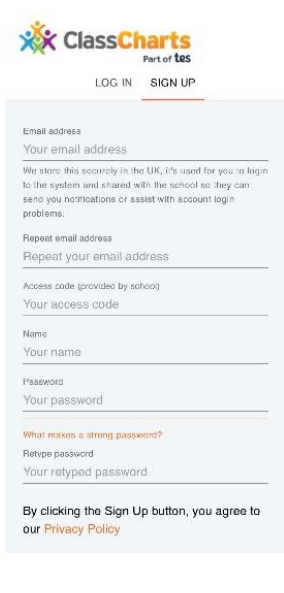

## <span id="page-3-0"></span>Adding another pupil to the account

#### <span id="page-3-1"></span>On the website

If you have more than one child in school you will now be able to add additional children.

On the website, click on the add pupil button in the left hand menu and add the code you received from school for any other children:

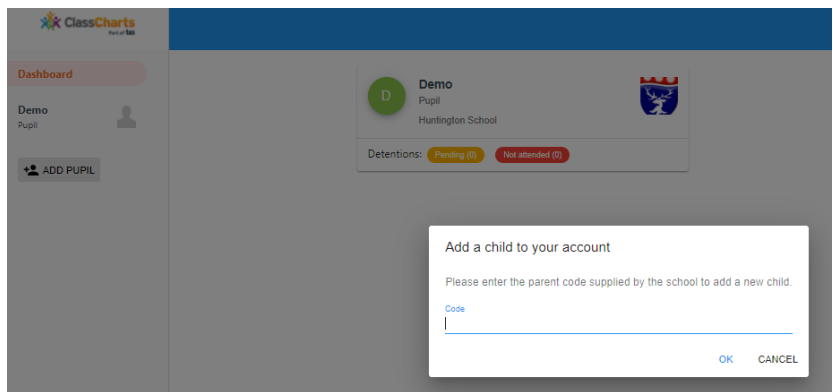

#### <span id="page-4-0"></span>On the app

On the app, click on the orange circle icon in the bottom right of your screen, then select the add pupil button, then provide the code for any other children you need to add to the app:

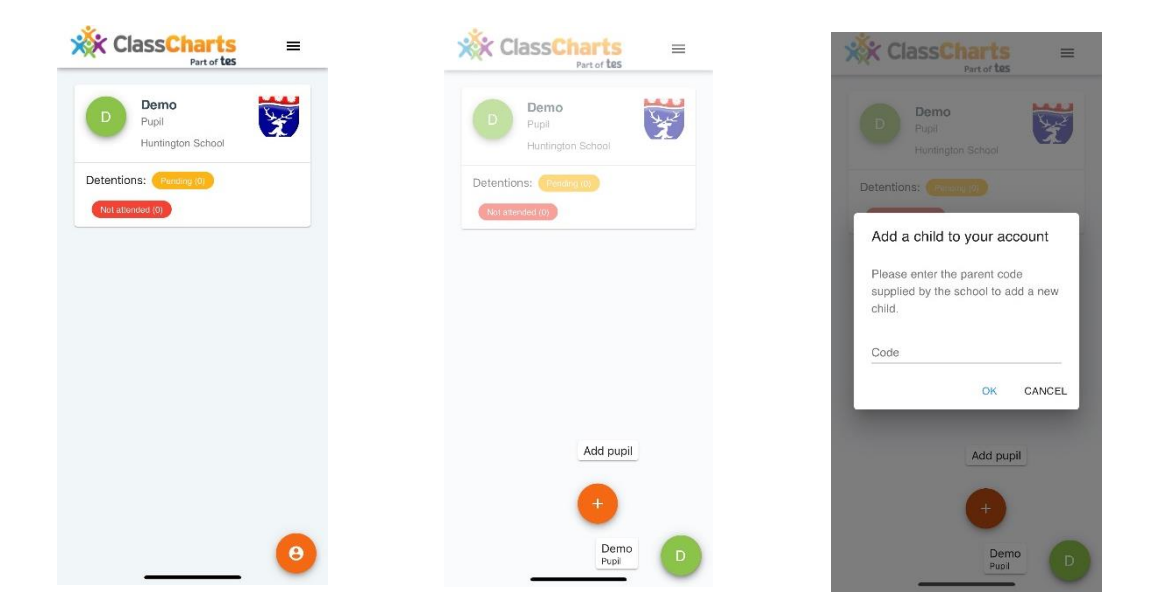

## <span id="page-4-1"></span>Viewing different students

#### <span id="page-4-2"></span>On the website

To move between students on the website, select the student name from the menu on the left hand side of the page.

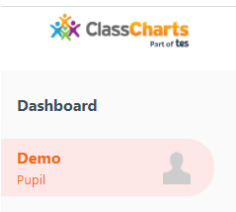

#### <span id="page-4-3"></span>On the app

To move between students on the app, click on the orange circle icon at the bottom right of the main screen, from here there will be a coloured circle for each student on your app and you can click on these to change from one student to another.

<span id="page-4-4"></span>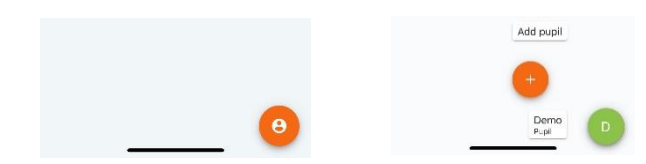

## Accessing student information

## <span id="page-5-0"></span>On the website

Each item in the left hand menu has a different category of information you can access.

#### <span id="page-5-1"></span>Behaviour and Achievement

On the behaviour page you will be able to see a breakdown of behaviour and achievement points for a given time period. You can set the timescale at the top of the page. You can see a graph breaking down the points awarded by category. The red sections represent negative points and the green section represents the positive points.

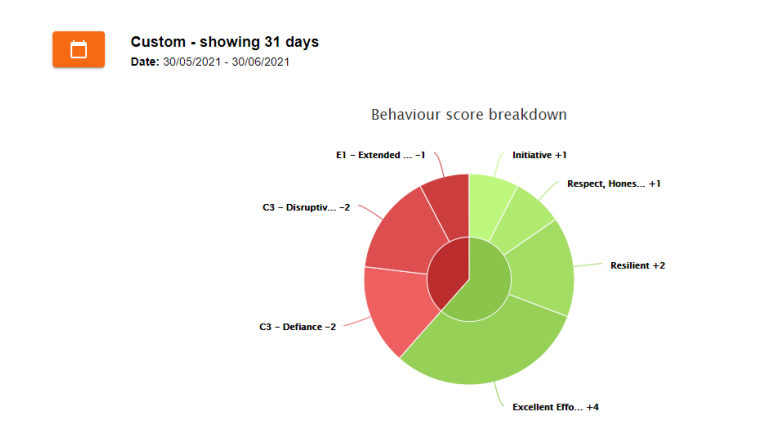

Below this, you can also see a graph of weekly behaviour and achievement points.

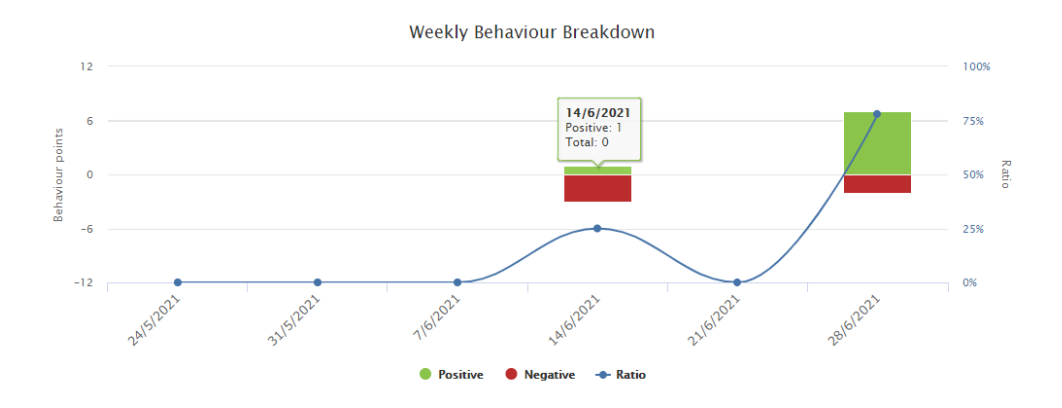

At the bottom of this page is the activity log which provides a little more detail of each behaviour and achievement event.

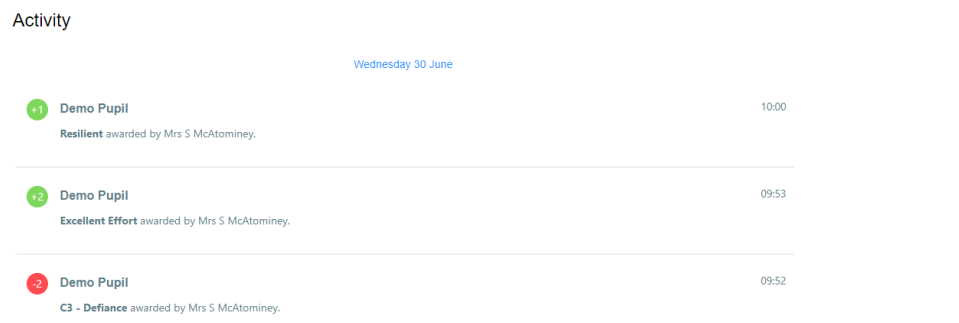

#### <span id="page-6-0"></span>Announcements

The school can communicate with you via announcements which will appear in your class charts dashboard. These will be found in the announcements tab, you will also receive an email to notify you of an announcement. You can also be requested to give consent via an announcement, in the same way you may have replied using a reply slip in the past.

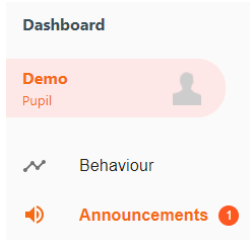

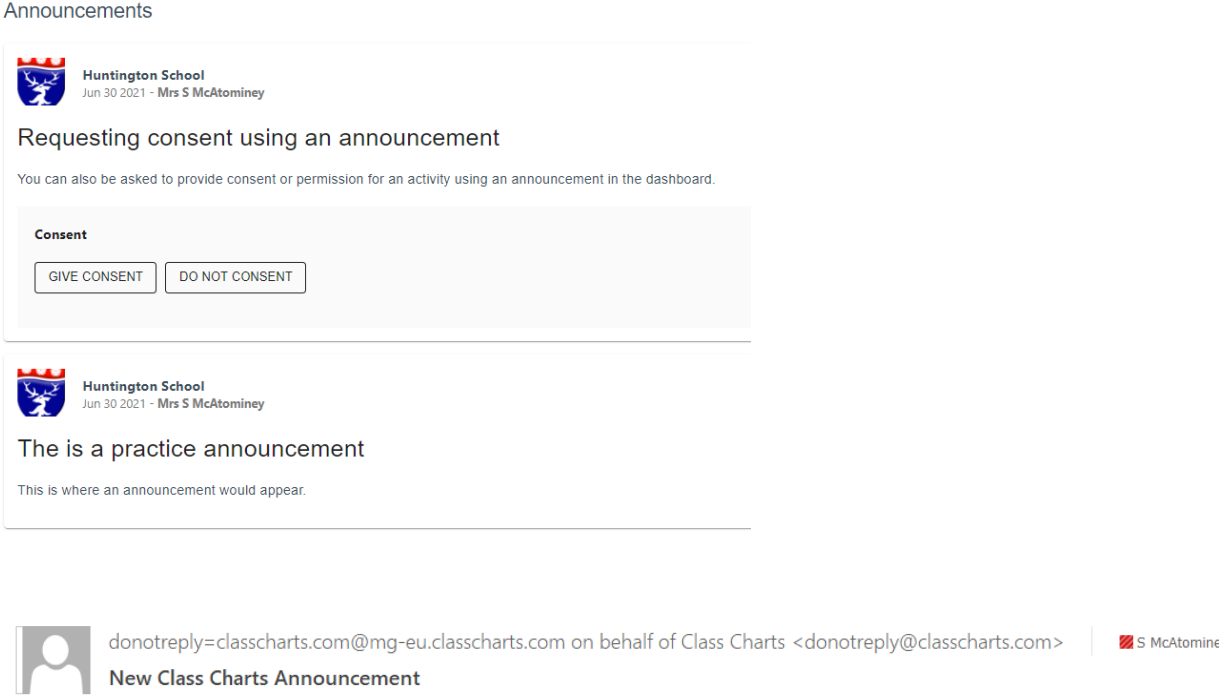

Dear Ms Demo,

There is a new announcement 'Requesting consent using an announcement' for 'Demo Pupil'. Please click here to view the announcement.

Best wishes, ClassCharts on behalf of Huntington School

#### <span id="page-7-0"></span>Timetable

Under the timetable section you will be able to view a student's timetable. It will show the present day, you can also select any day that week as well as specific dates. It will show the lesson, the class teacher and the time of the lesson.

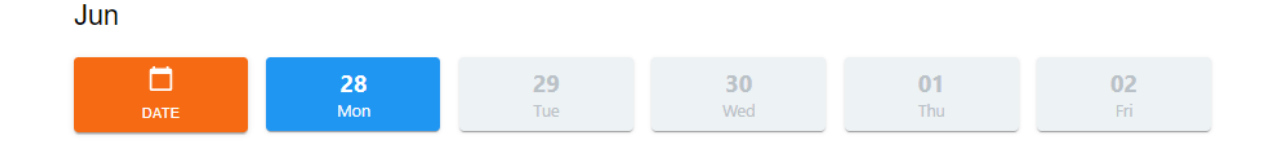

#### <span id="page-7-1"></span>Attendance

You can also see attendance records for each lesson of the day. In graphed format, this will show different categories using colours.

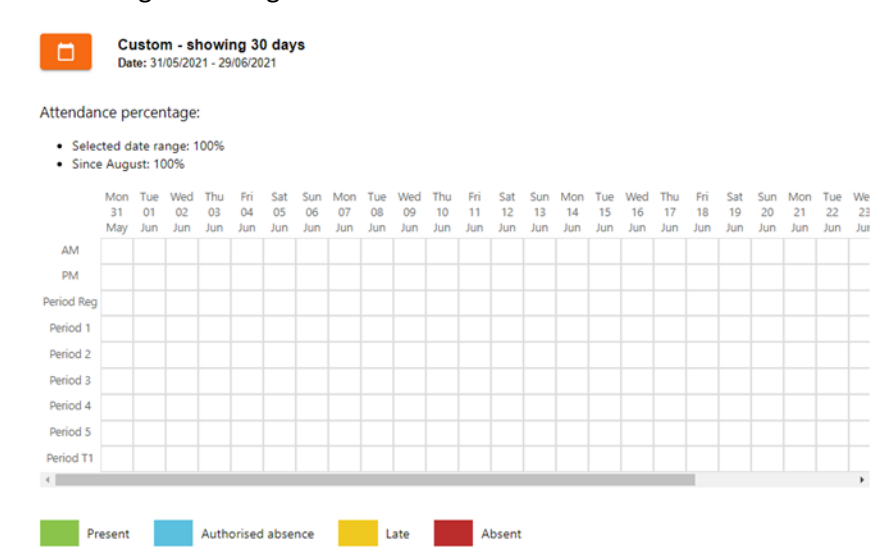

#### <span id="page-7-2"></span>Reporting Absence

You are able to report an absence for a student using the Class Charts dashboard. Select the report then absence button, then the orange report new absence button. This will automatically inform the school.

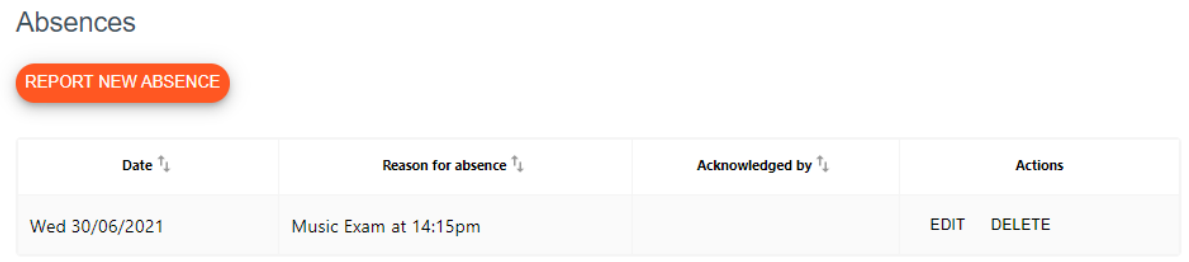

#### <span id="page-8-0"></span>Badges

When a student's achievement points reach certain thresholds they will receive achievement badges, you will be able to see these badges from the dashboard and you will receive an email notification.

Alongside the badges, pupils will also be able to exchange their reward points for items in the reward store, which will be accessible via the pupil app.

<span id="page-8-1"></span>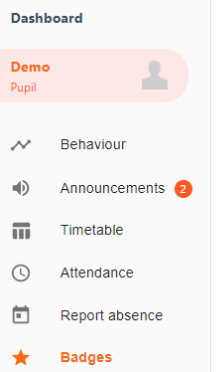

**ICT Super Star** 

# On the app

Each item in the top menu bar has a different category of information you can access.

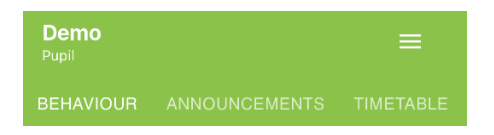

#### <span id="page-9-0"></span>Behaviour and Achievement

On the behaviour page you will be able to see a breakdown of behaviour and achievement points for a given time period. You can set the timescale at the top of the page. You can see a graph breaking down the points awarded by category. The red sections represent negative points and the green section represents the positive points.

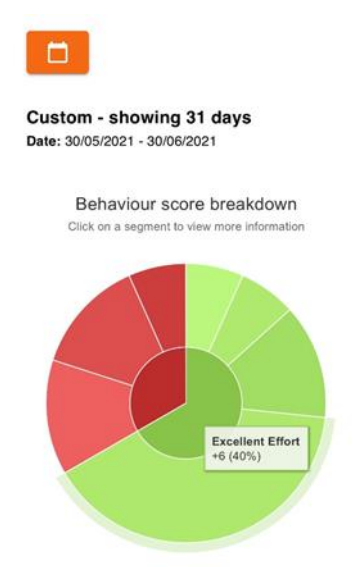

Below this, you can also see a graph of weekly behaviour and achievement points.

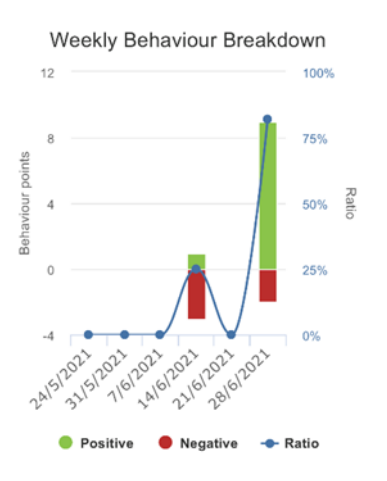

At the bottom of this page is the activity log which provides a little more detail of each behaviour event.

## Activity

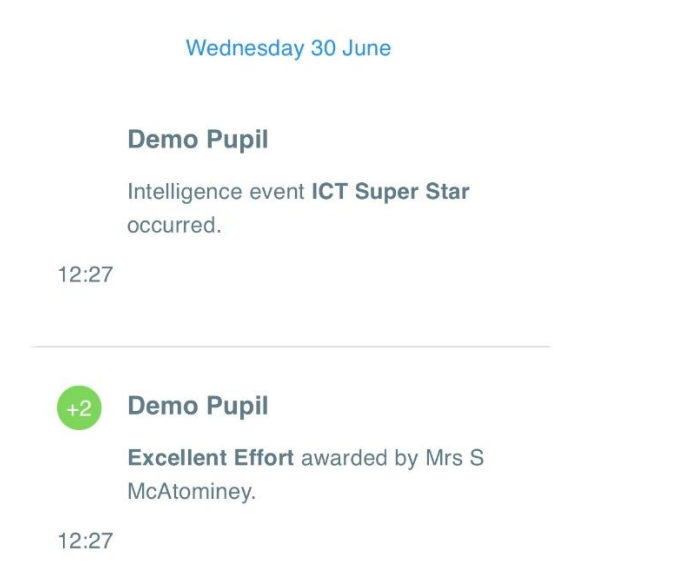

#### <span id="page-10-0"></span>Announcements

The school can communicate with you via announcements which will appear in your class charts dashboard. These will be found in the announcements tab, you will also receive an email to notify you of an announcement. You can also be requested to give consent via an announcement, in the same way you may have replied using a reply slip in the past.

<span id="page-10-1"></span>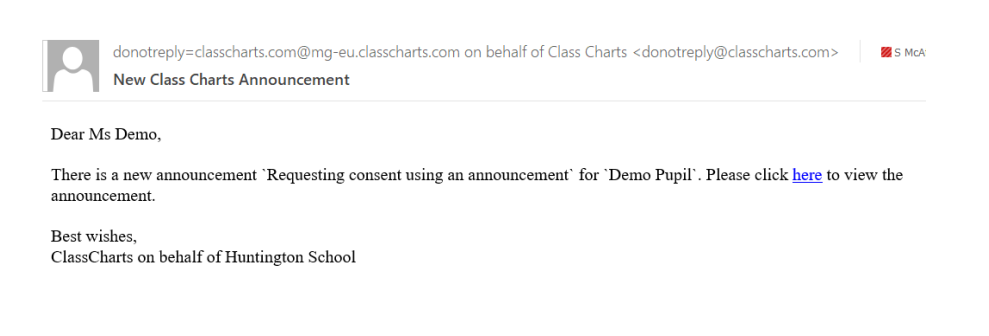

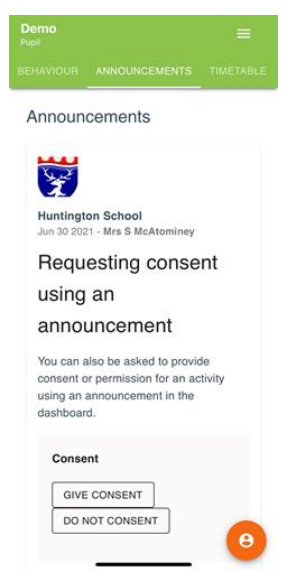

#### Timetable

Under the timetable section you will be able to view a student's timetable. It will show the present day and you can select any day that week, as well as specific dates. It will show the lesson, the class teacher and the time of the lesson.

<span id="page-11-0"></span>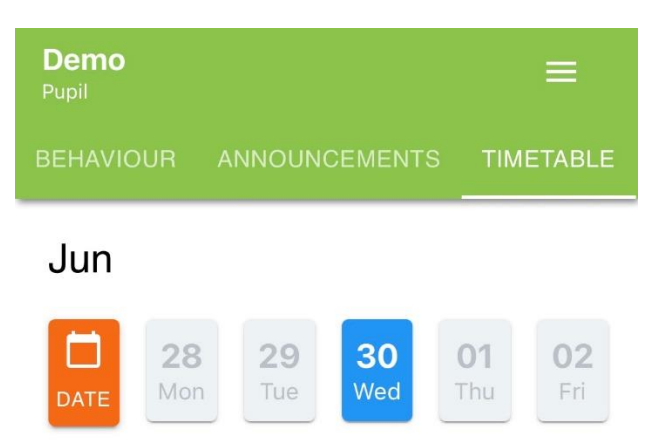

#### Attendance

You can also see attendance records for each lesson of the day. In graphed format, this will show different categories using colours.

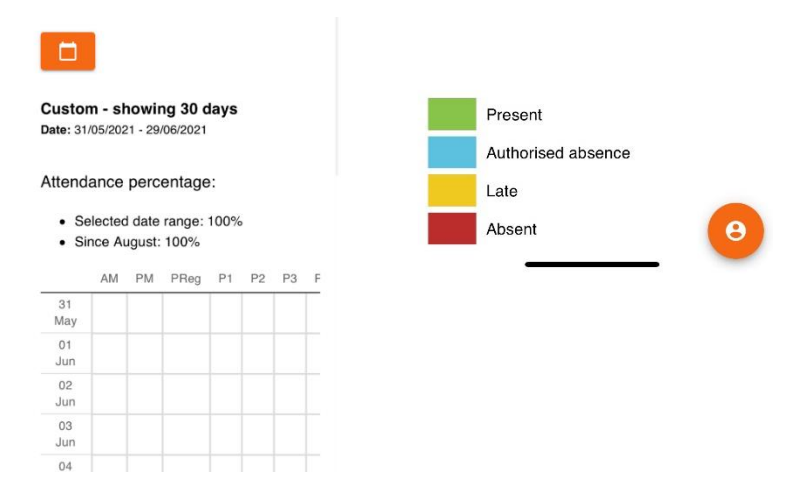

#### <span id="page-12-0"></span>Report Absence

You are able to report an absence for a student using the Class Charts dashboard. Select the report an absence button, then the orange report new absence button. This will automatically inform the school.

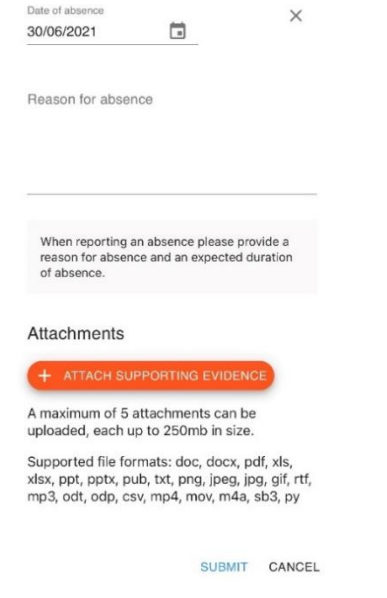

#### <span id="page-12-1"></span>Badges

When a student's achievement points reach certain thresholds they will receive achievement badges, you will be able to see these badges from the dashboard and you will receive an email notification.

Alongside the badges, pupils will also be able to exchange their reward points for items in the reward store, which will be accessible via the pupil app.

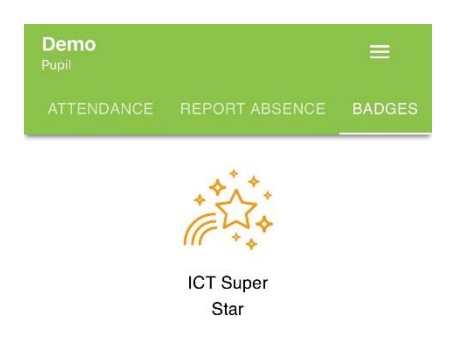